# **Ordering Labs, DI and New Prescriptions From a Progress Note in ECW 11e**

I know of 4 ways to order a lab, DI, or new prescription from a progress note in ECW 11e.

## **Method #1:**

Manage Orders

ASSESSMENTS

hypercholesterolemia

J45.20 Mild intermittent

asthma, uncomplicated

E78.00 Pure

R41.3 Amnesia

M/A Other

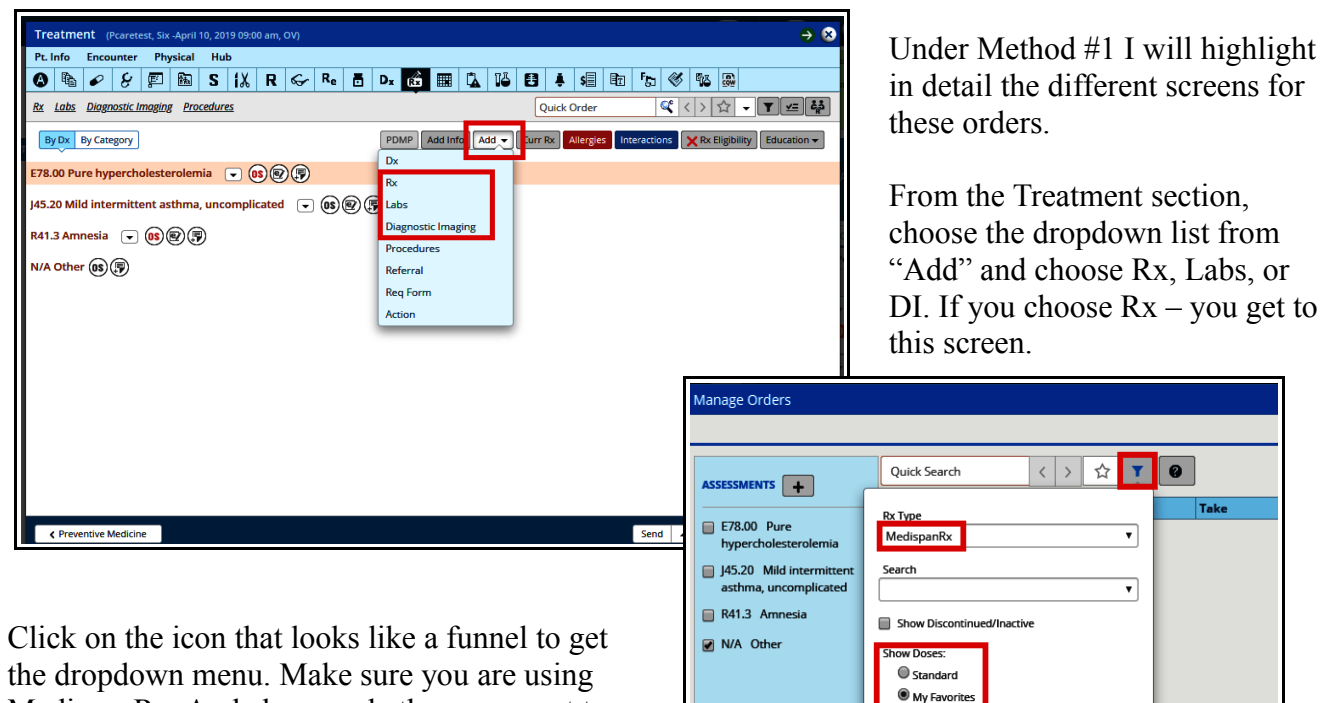

MedispanRx. And choose whether you want to see only your favorites, only the standard choices, or both.

 $R_X \sim$  Metformin & Diet Manage Prod

 $R_x \sim$  Metformin ER & Diagnostic Test

metformin

 $R_x \sim$  Metformin HCl

 $R_{\rm X}$   $\sim$  MetFORMIN HCI ER

 $R_X$   $\sim$  MetFORMIN HCI ER (MOD)

 $R_x \sim$  MetFORMIN HCI ER (OSM)

 $\begin{picture}(130,10) \put(0,0){\line(1,0){10}} \put(15,0){\line(1,0){10}} \put(15,0){\line(1,0){10}} \put(15,0){\line(1,0){10}} \put(15,0){\line(1,0){10}} \put(15,0){\line(1,0){10}} \put(15,0){\line(1,0){10}} \put(15,0){\line(1,0){10}} \put(15,0){\line(1,0){10}} \put(15,0){\line(1,0){10}} \put(15,0){\line(1,0){10}} \put(15,0){\line($ 

Here I changed my setting to both, and typed in meformin, then chose metformin ER. Clicking on the star limited the choices to my favorites.

 $\overline{\mathbf{O}}$  Both

Your setting for Standard, My Favorites, or Both can be set under "My Settings" (shown in another pdf/video).

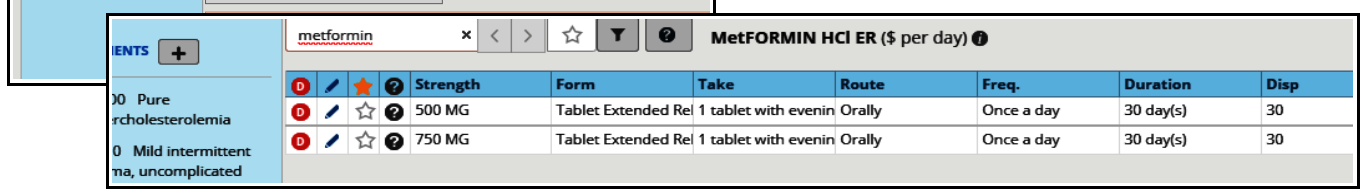

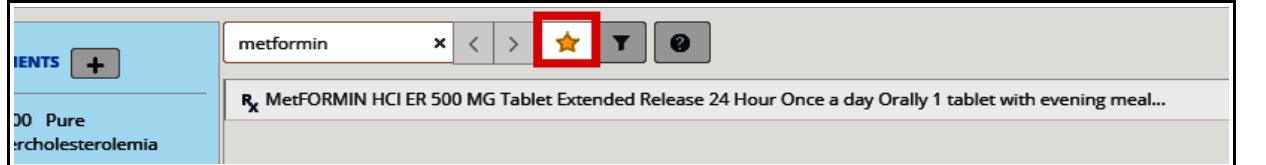

Clicking on the Metformin HCl ER 500 mg choice drops it into the treatment section under whatever diagnosis was selected during the process – in this case, I just left the diagnosis as "Other".

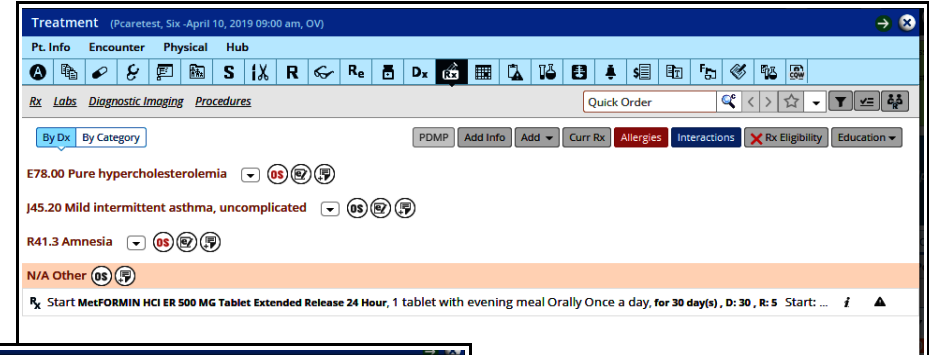

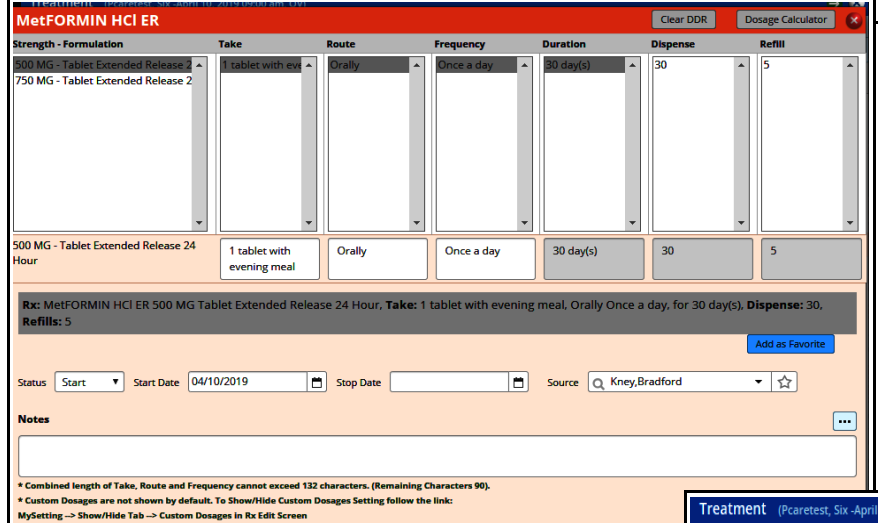

Now you can click on the medication to open up the Rx Edit screen – which is quite similar to the Rx Edit screen in ECW 11. Note that you can change the medication to 750 mg in this screen if you changed your mind – as well as alter the rest of the prescription as needed.

To order a lab from the Treatment screen, just choose "Labs".

Type the lab you want into the search box, make sure to associate it with an appropriate diagnosis – and it will drop into the "Future Orders" section under the current date.

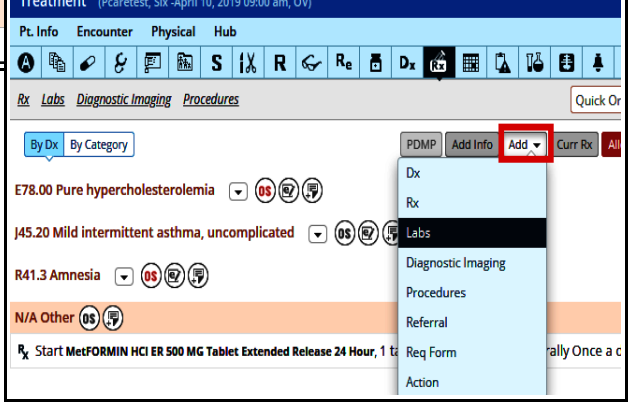

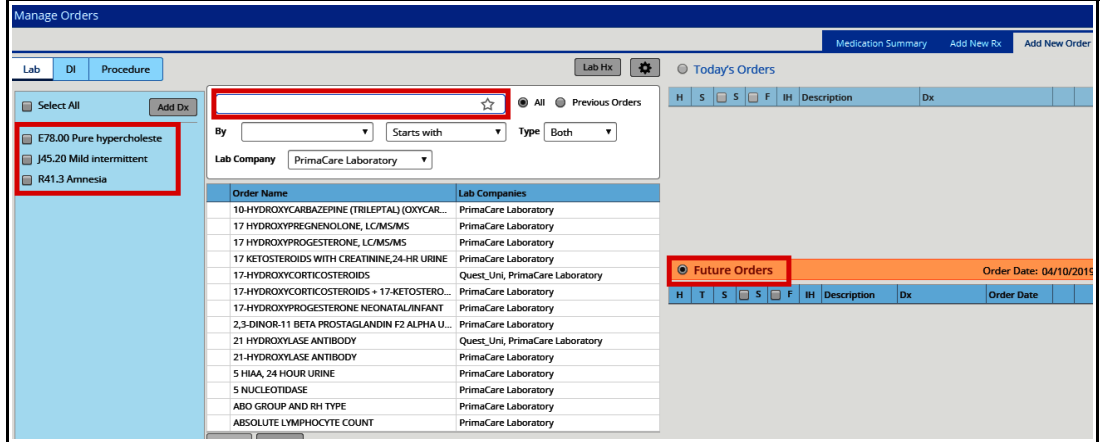

You can change the date of the order after dropping it into the "Future Orders" section. If you change the date just above the order, all other lab orders you create now will be associated with that date of service.

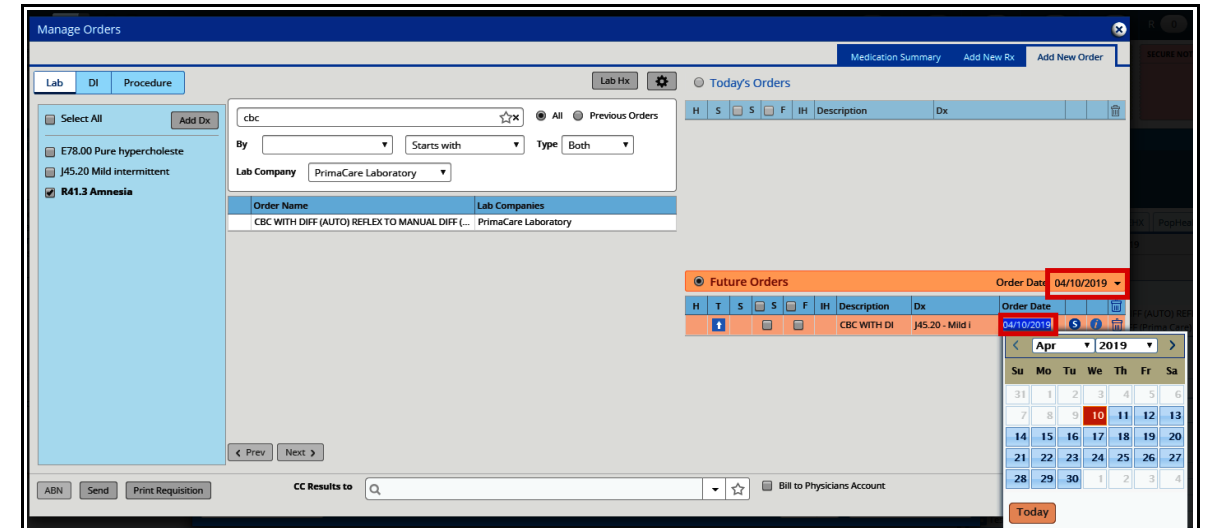

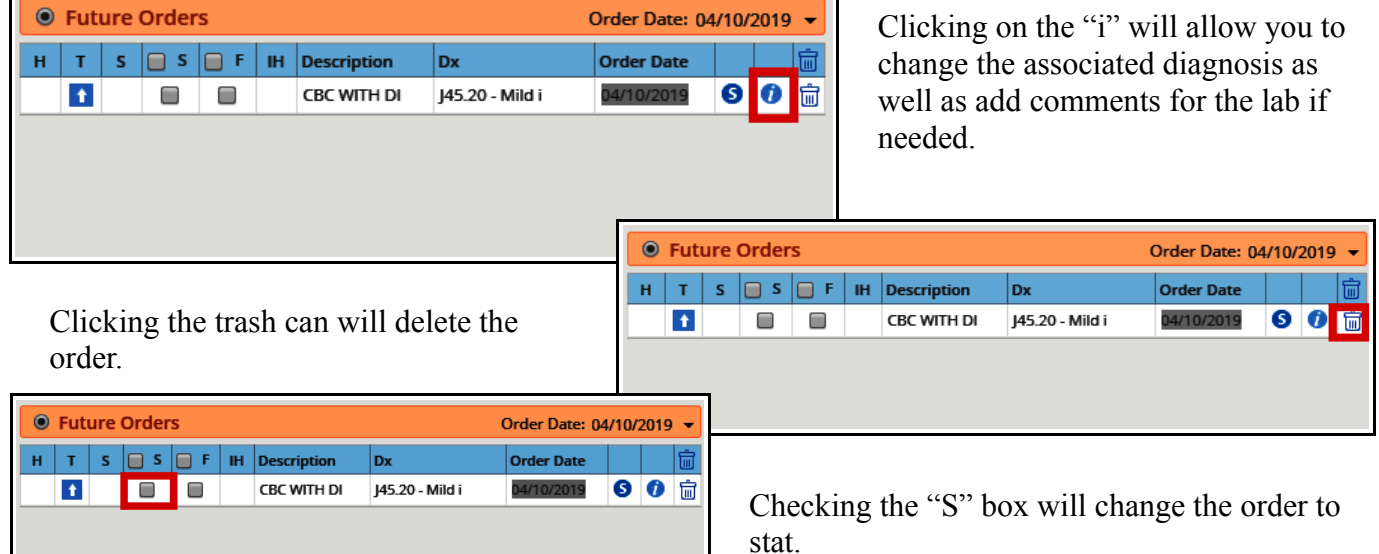

Clicking the star will filter the choices to just your favorites. Clicking the "Alias Name" will filter to only the alias lab orders (if you don't know what these are, try using the educational database to find out more). Choosing the dropdown next to "Starts with" will change the search to "Contains" - this can be helpful if you can't figure out what the lab compendium is calling LDH,

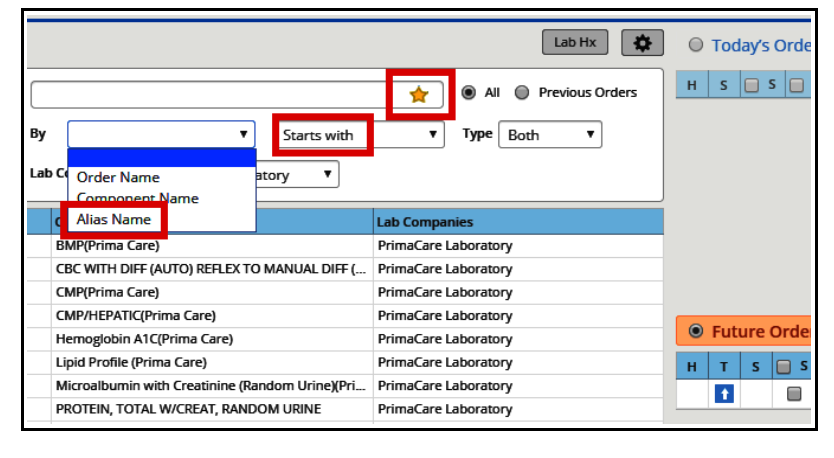

or antimitochondrial antibody, or urine protein/creatinine ratio.

To order a diagnostic image is very similar to ordering a lab.

Just make sure you hit "Close" or "x" - not "Send" for both lab and DI orders. The way the workflow is set up in Prima CARE is not to use send.

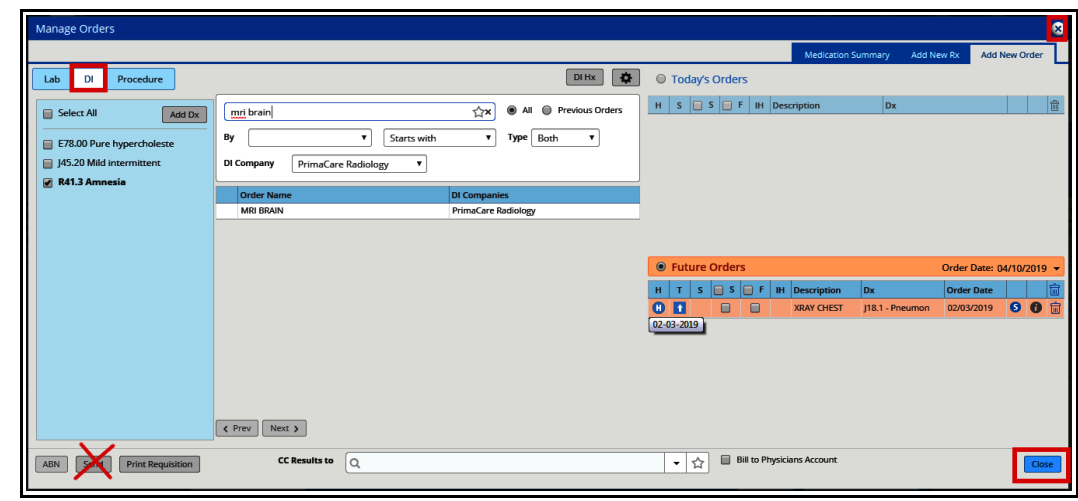

### **Method #2:**

Instead of the "Add" button, just choose the link at the top left. It works in exactly the same way shown above, but gets you to the screens more quickly (thanks to Dr. Maddock for pointing this out to me).

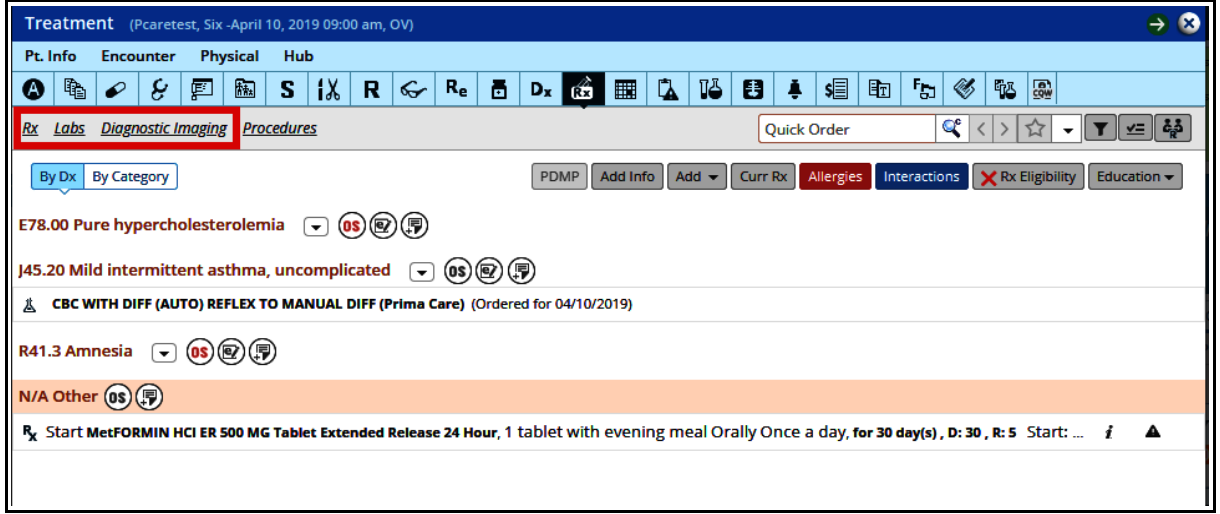

### **Method #3:**

Use the "Quick Order" search tool. It can be found at the top of the Treatment screen as well as the top left of the Progress Note screen.

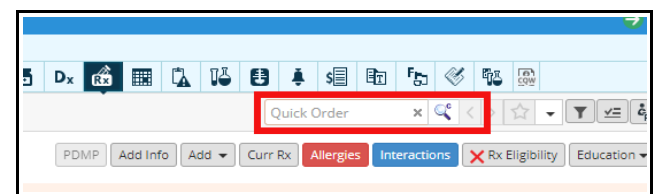

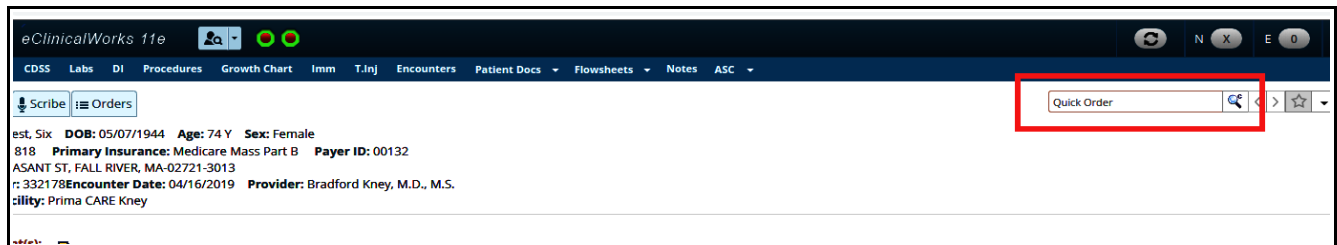

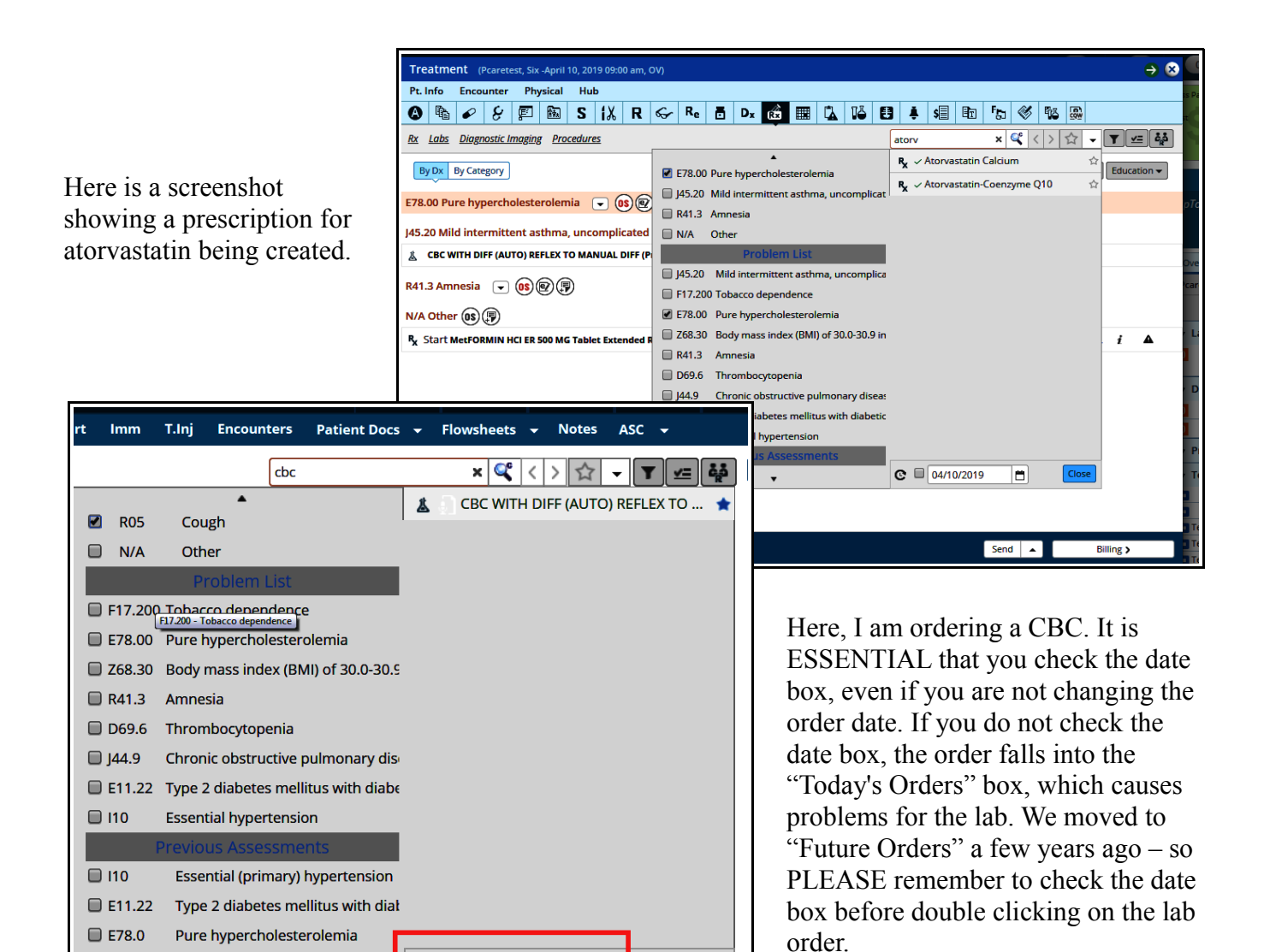

⊟∣

Close

I ordered a CBC without checking the date box, and you see that it ended up in "Today's Orders". After checking the date box, the order dropped into "Future Orders" - where the Prima CARE lab needs the order to be in order to process it correctly.

Mild intermittent acthma

 $\bullet$   $\Box$  04/17/2019

 $\Box$  IAR 20

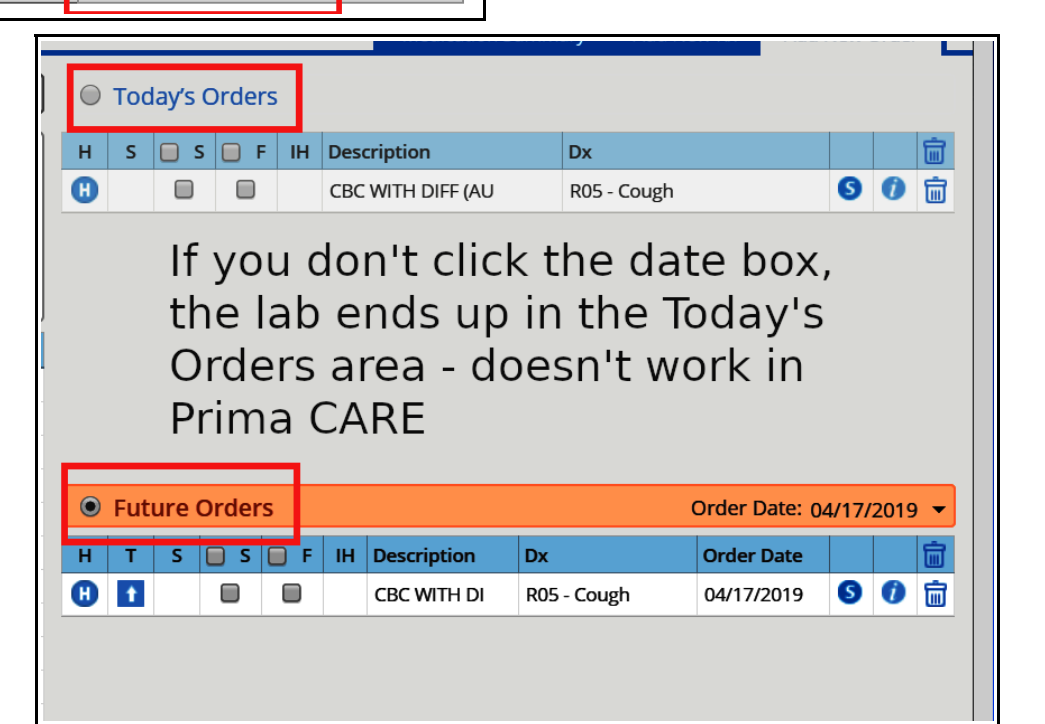

#### **Method #4**:

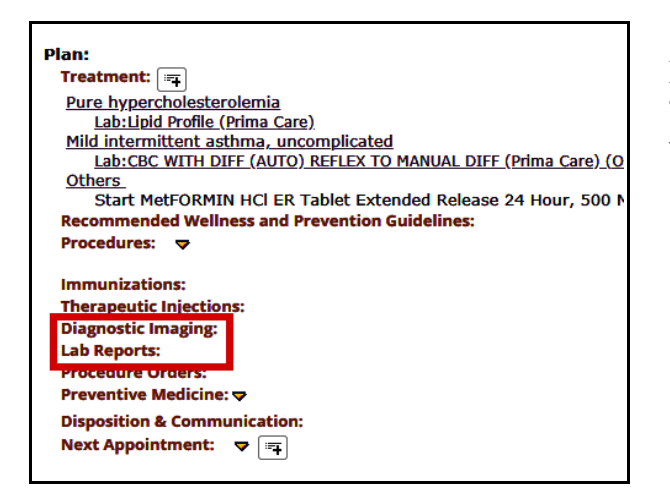

From the progress note itself, you can choose either "Diagnostic Imaging" or "Lab Reports" - these links will open the same lab and DI screens shown before.

> Brad Kney, MD 4/17/19